# Peregrine **AssetCenter** AssetCenter Web

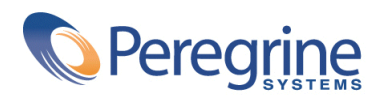

DAC-421-FR18

© Copyright 2002 Peregrine Systems, Inc.

Tous droits réservés.

Les informations contenues dans ce document sont la propriété de Peregrine Systems, Incorporated, et ne peuvent être utilisées ou communiquées qu'avec l'autorisation écrite préalable de Peregrine Systems, Inc. La reproduction de tout ou partie de ce manuel est soumise à l'accord écrit préalable de Peregrine Systems, Inc. Cette documentation désigne de nombreux produits par leur marque. La plupart de ces citations sont des marques déposées de leurs propriétaires respectifs.

Peregrine Systems ® et AssetCenter ® sont des marques déposées de Peregrine Systems, Inc.

Les logiciels décrits dans ce manuel sont fournis avec un contrat de licence entre Peregrine Systems, Inc., et l'utilisateur final ; ils doivent être utilisés suivant les termes de ce contrat. Les informations contenues dans ce document sont susceptibles d'être modifiées sans préavis et sont fournies sans engagement aucun de la part de Peregrine Systems, Inc. Contactez le support client de Peregrine Systems, Inc. pour contrôler la date de la dernière version de ce document.

Les noms de personnes et de sociétés cités dans le manuel, dans la base d'exemple ou dans les visites guidées sont fictifs et sont destinés à illustrer l'utilisation des logiciels. Toute ressemblance avec des sociétés ou personnes existantes ou ayant existé n'est qu'une pure coïncidence.

Pour toute information technique sur ce produit ou pour faire la demande d'une documentation sur un produit dont vous possédez la licence, veuillez contacter le support client Peregrine Systems, Inc. en envoyant un e-mail à l'adresse suivante : support@peregrine.com.

Pour tout commentaire ou suggestion à propos du présent document, veuillez contacter le département des publications techniques de Peregrine Systems, Inc. en envoyant un e-mail à l'adresse suivante : doc\_comments@peregrine.com.

Cette édition s'applique à la version 4.2.1 du programme sous contrat de licence

AssetCenter

Peregrine Systems, Inc. Worldwide Corporate Campus and Executive Briefing Center 3611 Valley Centre Drive San Diego, CA 92130 Tel 800.638.5231 or 858.481.5000 Fax 858.481.1751 www.peregrine.com

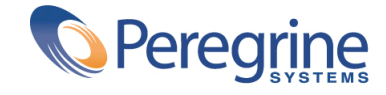

# AssetCenter Table des matières

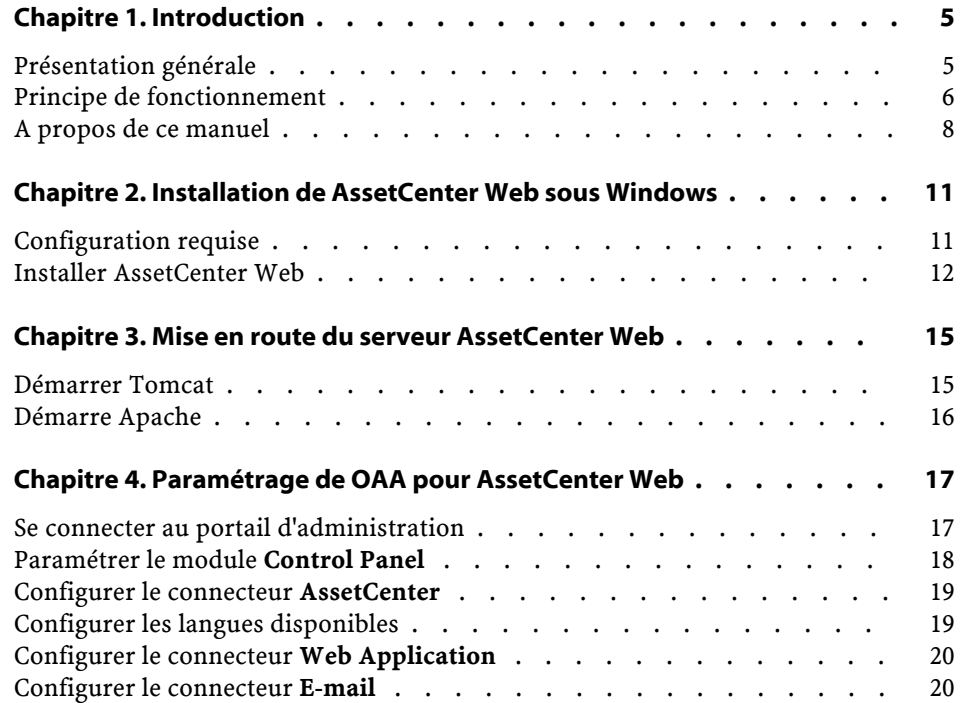

AssetCenter

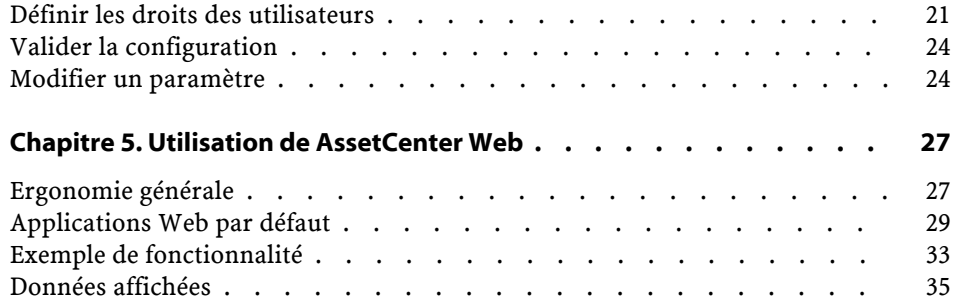

# **1 Introduction CHAPITRE**

<span id="page-4-1"></span><span id="page-4-0"></span>Ce manuel décrit en détail l'installation et le fonctionnement d'AssetCenter Web.

Cette version d'AssetCenter Web a été conçue pour AssetCenter 4.2.1.

## **Présentation générale**

AssetCenter Web ouvre l'accès aux données gérées dans AssetCenter à tout utilisateur de l'entreprise disposant d'un navigateur Internet.

Selon les droits qui lui sont octroyés, l'utilisateur peut effectuer diverses opérations portant sur la base de données d'AssetCenter. Ces opérations peuvent aussi bien être des opérations simples comme la consultation de biens, que des opérations plus complexes comme l'ajout ou la destruction de biens.

L'intérêt d'AssetCenter Web provient de trois aspects fondamentaux :

• A la différence de la grande majorité des sites Intranet/Internet qui fournissent des informations statiques, AssetCenter Web fournit des informations dynamiques. Les pages qui s'affichent à l'écran de l'utilisateur à un instant donné correspondent exactement aux données enregistrées

dans la base de données AssetCenter à cet instant. AssetCenter Web compose chaque nouvelle page en temps réel pour qu'elle soit entièrement à jour.

- AssetCenter Web fournit un accès interactif à la base de données AssetCenter. Ainsi, un utilisateur peut, en temps réel :
	- Consulter tout ou partie des données de la base de données AssetCenter, en fonction de certains critères (requêtes à la base de données, identité de l'utilisateur).
	- Rechercher des données : par exemple, l'utilisateur peut suivre les interventions qui lui sont affectées.
	- Modifier ou supprimer des données
- AssetCenter Web contrôle tous les accès des utilisateurs d'AssetCenter Web à la base de données AssetCenter.

## <span id="page-5-0"></span>**Principe de fonctionnement**

AssetCenter Web est un ensemble d'applications Web qui utilisent la technologie Open Application Architecture. L'architecture de cette technologie (et logiquement, celle d'AssetCenter Web) a été conçue afin :

- de proposer un éventail de services à tous les membres d'une organisation.
- d'offrir un accès à ces services partout où des utilisateurs en ont besoin.
- d'aider les employés d'une entreprise à accomplir rapidement des tâches prédéfinies.

AssetCenter Web

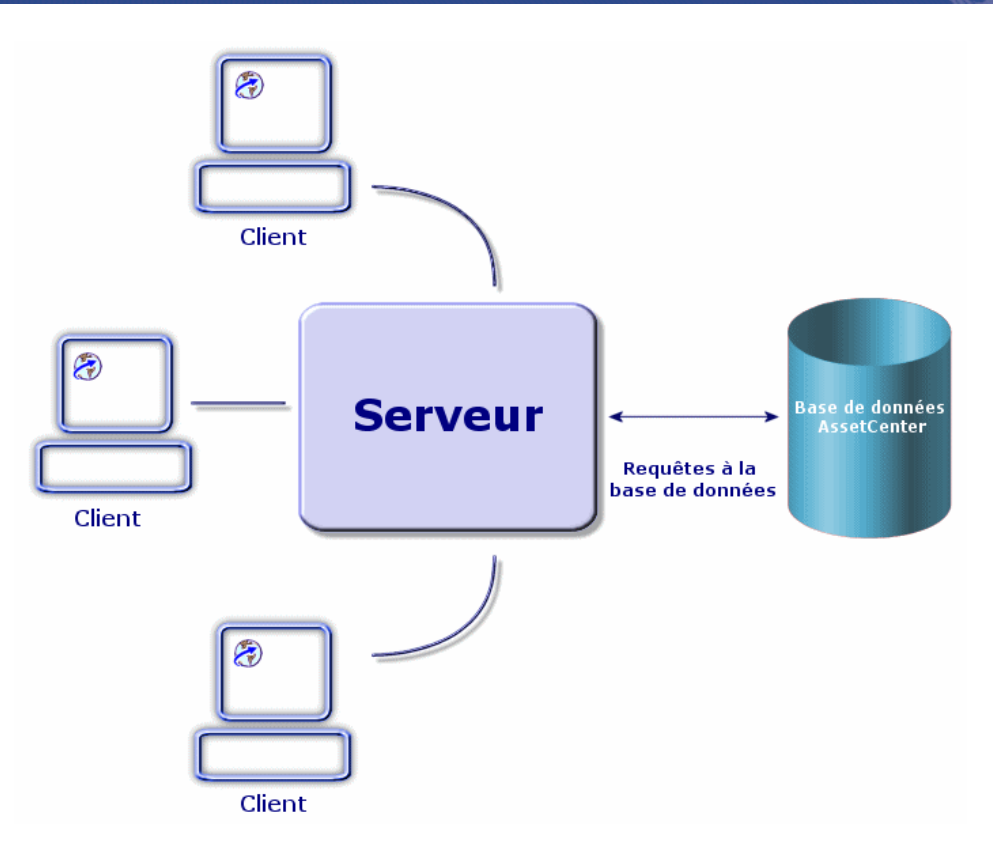

Pour installer la solution AssetCenter Web, vous devez installer et configurer plusieurs composants :

• La plate-forme OAA (Open Application Architecture) avec les pages AssetCenter Web.

Cette installation inclut l'installation des composants suivants :

- Le «SDK Java2 Standard Edition», qui contient l'environnement runtime de Java.
- Le serveur Web Apache.
- Le serveur applicatif «Tomcat».
- AssetCenter.

#### $\blacksquare$  Note :

Les applications Web d'AssetCenter Web contiennent en standard les fonctionnalités les plus utilisées. Vous pouvez toutefois développer d'autres applications Web ou bien personnaliser les applications Web existantes au moyen d'un kit qui comprend Studio et le projet de l'application AssetCenter Web. Pour apprendre à utiliser Studio, nous vous invitons à consulter les manuels de ce logiciel. Ces manuels ne sont pour le moment disponibles qu'en langue anglaise.

## <span id="page-7-0"></span>**A propos de ce manuel**

Ce manuel s'adresse à la fois aux administrateurs qui sont amenés à installer, configurer et maintenir AssetCenter Web, et aux utilisateurs d'AssetCenter Web.

Si vous êtes administrateur, nous vous invitons à lire l'intégralité du présent manuel, ainsi que tous les manuels de OAA

Si vous êtes utilisateur, nous vous invitons à lire les chapitres suivants :

- Chapitre 1 Introduction
- Chapitre 3 Utiliser AssetCenter Web

## **Conventions utilisées dans ce manuel**

Les conventions de notation suivantes sont utilisées tout au long de ce manuel :

![](_page_7_Picture_127.jpeg)

AssetCenter Web

![](_page_8_Picture_96.jpeg)

Les conventions suivantes sont également appliquées :

- Les étapes que vous êtes invités à suivre dans un ordre défini sont présentées sous la forme d'une liste à puce numérotée. Par exemple :
	- 1 Première étape
	- 2 Seconde étape
	- 3 Troisième et dernière étape
- Toutes les figures et les tableaux sont numérotés en fonction du chapitre dans lequel ils se trouvent et de leur ordre d'apparition à l'intérieur du dit chapitre. Par exemple, le titre du quatrième tableau du chapitre deux sera préfixé par la mention **Tableau 2-4**.

# 2 Installation de AssetCenter Web sous Windows

**CHAPITRE**

<span id="page-10-0"></span>Ce chapitre vous explique comment installer et configurer OAA avec les pages AssetCenter Web.

Les composants Tomcat, Apache et SDK Java2 Standard Edition sont également proposés lors de la procédure d'installation.

#### $\sigma'$  IMPORTANT :

<span id="page-10-1"></span>La lecture de ce chapitre est essentielle pour un administrateur. Elle ne présente pas d'intérêt particulier pour l'utilisateur typique de AssetCenter Web. Ce dernier accède aux fonctionnalités de AssetCenter Web par le biais d'une URL (adresse Web), au travers d'un simple navigateur Internet.

## **Configuration requise**

Cette partie contient des informations sur les configurations matérielles et logicielles nécessaires à l'utilisation de AssetCenter Web sous Windows. Contrôlez chacun des points détaillés ci-dessous avant de procéder à l'installation du logiciel.

## **Configuration matérielle**

- Pentium II, 400 MHz ou plus, avec au minimum 256 Mo de mémoire vive.
- Environ 150 Mo disponibles sur votre disque dur.

## **Configuration logicielle**

• AssetCenter 4.2.1.

Pour savoir comment installer AssetCenter, consultez le manuel intitulé **AssetCenter - Installation**.

• Microsoft Windows NT 4.0 Server ou Workstation, ou Windows 2000.

## <span id="page-11-0"></span>**Installer AssetCenter Web**

Les procédures détaillées dans cette section supposent que vous utilisez Tomcat comme serveur applicatif et Apache comme serveur Web. Si vous décidez d'utiliser des serveurs différents, les instructions données par ce document doivent être adaptées.

#### Avertissement :

Si vous utilisiez une version antérieure de AssetCenter Web, vous devez impérativement procéder à la désinstallation de cette version avant d'installer AssetCenter Web 4.2.1. Il en va de même pour OAA et Tomcat.

Pour installer OAA avec les pages AssetCenter Web, Apache, Tomcat et JDK :

- 1 Insérez le CD-Rom de AssetCenter.
- 2 Si la fenêtre graphique du programme d'installation ne s'affiche pas automatiquement lors de l'insertion du CD-ROM :
	- 1 Exécutez l'explorateur Windows
	- 2 Sélectionnez le CD-ROM
	- 3 Sélectionnez la racine du CD-ROM
	- 4 Exécutez le programme **autorun.exe**
- 3 Sélectionnez l'option AssetCenter Web
- 4 Suivez les instructions du programme d'installation.

Voici des informations sur les écrans qui pourraient vous poser question :

•

•

![](_page_12_Picture_2.jpeg)

Le serveur applicatif recommandé et décrit dans cette documentation est Tomcat.

![](_page_12_Picture_49.jpeg)

Assurez-vous que **Yes** est bien sélectionné.

AssetCenter

![](_page_13_Picture_39.jpeg)

Assurez-vous que le champ **Memory** est renseigné avec la valeur **-Xmx256m**.

## $\blacksquare$  Note :

•

L'installation d'OAA comprend l'installation des pages AssetCenter Web. Vous n'avez donc aucune manipulation supplémentaire à effectuer.

# **3** Mise en route du serveur AssetCenter Web

**CHAPITRE**

<span id="page-14-0"></span>Pour paramétrer OAA et mettre AssetCenter Web à la disposition des utilisateurs, vous devez faire en sorte que applications suivantes tournent en permanence sur le serveur :

- Le serveur applicatif (Tomcat par défaut)
- Le serveur Web (Apache par défaut)

Si tout se déroule comme prévu, le programme d'installation démarre automatiquement Tomcat et Apache à la fin de son exécution.

<span id="page-14-1"></span>Il fait également en sorte que Tomcat et Apache démarrent automatiquement à chaque démarrage de l'ordinateur.

Ce chapitre vous explique comment démarrer Tomcat et Apache s'ils étaient arrêtés.

## **Démarrer Tomcat**

Pour arrêter ou démarrer Tomcat :

- 1 Ouvrez une invite DOS.
- 2 Placez vous dans le sous-dossier **common\Tomcat4\bin** du dossier d'installation de AssetCenter Web.

**AssetCenter** 

3 Entrez la commande suivante :

startup

#### $\blacksquare$  Note :

Sous Unix, la commande est :

tomcat.sh start

Pour plus d'informations sur Tomcat, consultez sa documentation.

## <span id="page-15-0"></span>**Démarre Apache**

Pour démarrer Apache :

- 1 Démarrez un explorateur Windows.
- 2 Sélectionnez le sous-dossier **common\Apache2\bin** du dossier d'installation d'Apache.
- 3 Exécutez **ApacheMonitor.exe**.
- 4 Cliquez-droit sur l'icône b de la barre de tâches.
- 5 Sélectionnez l'entrée de menu **Open Apache Monitor**.
- 6 Cliquez sur **Start**.

Pour plus d'informations sur Apache, consultez sa documentation.

# **4** Paramétrage de OAA pour AssetCenter Web

**CHAPITRE**

<span id="page-16-0"></span>Avant qu'un utilisateur puisse se connecter à AssetCenter Web, vous devez paramétrer OAA à l'aide du portail d'administration de AssetCenter Web. Ce chapitre vous explique comment faire.

#### <span id="page-16-1"></span>Astuce :

Pour connaître en détail le fonctionnement de OAA, consultez ses documentations.

## **Se connecter au portail d'administration**

1 Vérifiez que le serveur applicatif (Tomcat) et le serveur Web (Apache) sont démarrés sur le serveur AssetCenter Web.

#### **Q** Astuce :

Il n'est pas nécessaire de démarrer AssetCenter.

2 Démarrez un navigateur Web.

3 Dans le champ **Adresse** du navigateur, tapez :

http://<host>/oaa/admin.jsp

où **<host>** est le nom du serveur OAA.

- 4 Appuyez sur **ENTREE**. La page de connexion au portail d'administration s'affiche.
- 5 Dans le champ **Name**, saisissez **Admin**. Le mot de passe par défaut est vide.
- 6 Cliquez sur le bouton **Login as Administrator**.

## <span id="page-17-0"></span>**Paramétrer le module Control Panel**

1 Sélectionnez le menu **Control Panel**.

![](_page_17_Picture_97.jpeg)

- 2 Vérifiez que les connecteurs suivants sont présents dans la liste :
	- **weblication**
	- **ac**

### Note:

<span id="page-18-0"></span>A ce stade, il est possible que ces connecteurs aient le statut **Disconnected**. Ce n'est pas un problème.

## **Configurer le connecteur AssetCenter**

- 1 Sélectionnez le menu **Settings**.
- 2 Sélectionnez l'onglet **AssetCenter**.
- <span id="page-18-1"></span>3 Vérifiez les paramètres de la page, en particulier :
	- **Database** : nom de la connexion AssetCenter à la base de données.
- 4 Enregistrez vos éventuelles modifications en cliquant sur **Save**.

## **Configurer les langues disponibles**

Lorsqu'un utilisateur se connecte à AssetCenter Web, le programme détecte la langue sélectionnée par l'utilisateur au niveau des paramètres régionaux de Windows.

Si la langue est prise en charge par AssetCenter Web, l'interface de AssetCenter Web est affichée dans cette langue.

Si la langue n'est pas prise en charge par AssetCenter Web, l'interface de AssetCenter Web est affichée dans la langue par défaut.

L'utilisateur peut choisir la langue de l'interface AssetCenter Web dans une énumération de la page de connection, parmi les langues prises en charge.

Pour définir les langues prises en charge et la langue par défaut :

- 1 Sélectionnez le menu **Settings**.
- 2 Sélectionnez l'onglet **Common**.
- 3 Dans la section **Encoding, Locales, and Sessions**, sélectionnez le paramètre **Locales**.
- 4 Définissez les langues disponibles pour l'interface utilisateur de AssetCenter Web.

Exemple :

en,fr,de,it

La première valeur contenue dans le paramètre **Locales** détermine la **langue par défaut**.

La liste suivante présente la liste des langues disponibles, ainsi que le code pays correspondant :

![](_page_19_Picture_171.jpeg)

5 Enregistrez vos éventuelles modifications en cliquant sur **Save**.

## <span id="page-19-1"></span><span id="page-19-0"></span>**Configurer le connecteur Web Application**

- 1 Sélectionnez le menu **Settings**.
- 2 Sélectionnez l'onglet **Web Application**.
- 3 Sélectionnez le paramètre **Alias for**.
- 4 Attribuez-lui la valeur **ac**.
- 5 Enregistrez vos éventuelles modifications en cliquant sur **Save**.

## **Configurer le connecteur E-mail**

Si vous n'utilisez pas le connecteur **E-mail** :

- 1 Sélectionnez le menu **Settings**.
- 2 Sélectionnez l'onglet **E-mail**.
- 3 Sélectionnez le paramètre **Adapter**.
- 4 Effacez sa valeur.
- 5 Enregistrez vos éventuelles modifications en cliquant sur **Save**.

# **Définir les droits des utilisateurs**

<span id="page-20-0"></span>On distingue plusieurs types de droits :

![](_page_20_Picture_105.jpeg)

![](_page_21_Picture_162.jpeg)

#### AssetCenter Web

![](_page_22_Picture_218.jpeg)

## <span id="page-22-1"></span><span id="page-22-0"></span>**Liste des droits d'accès AssetCenter Web**

![](_page_22_Picture_219.jpeg)

#### AssetCenter

![](_page_23_Picture_190.jpeg)

## <span id="page-23-0"></span>**Valider la configuration**

Une fois les paramètres précédents définis et enregistrés :

<span id="page-23-1"></span>1 Cliquez sur le menu **Panneau de configuration** et cliquez sur le bouton **Réinitialiser le serveur** de cette page.

A ce stade, les connecteurs **ac** et **weblication** doivent avoir le statut **Connected**.

## **Modifier un paramètre**

Pour définir ou modifier un paramètre :

- 1 Sélectionnez le menu **Settings**.
- 2 Sélectionnez l'onglet qui contient le paramètre à modifier.
- 3 Saisissez la nouvelle valeur du paramètre.

#### Note:

Il est parfois possible de rétablir la valeur par défaut d'un paramètre en cliquant sur le lien qui se trouve alors à droite du paramètre.

- 4 Cliquez sur **Save**, en bas de la page.
- 5 Une fois tous les paramètres modifiés et les modifications enregistrées, cliquez sur **Reset Server**. Lorsque le serveur a été réinitialisé, un message s'affiche en haut de la page **Control Panel**.

Lorsqu'un paramètre est modifié, un fichier **local.xml** est créé dans le dossier C:\<serveur applicatif>\webapps\oaa\WEB-INF. Les valeurs modifiées des paramètres sont stockées dans ce fichier.

#### Avertissement :

Si après avoir modifié des paramètres de la page **Admin**, vous devez réinstaller AssetCenter Web, pensez à réaliser une copie de sauvegarde du fichier **local.xml** dans un répertoire autre que le répertoire d'installation de AssetCenter Web. Après la nouvelle installation, copiez le fichier **local.xml** dans le répertoire **WEB-INF** de la nouvelle installation.

![](_page_26_Picture_0.jpeg)

<span id="page-26-0"></span>Ce chapitre a pour objectifs :

- <span id="page-26-1"></span>• de vous présenter les bases ergonomiques d'utilisation de ces applications Web.
- de vous présenter rapidement les fonctionnalités des applications Web fournies par défaut avec AssetCenter Web.

## **Ergonomie générale**

## **Connexion à AssetCenter Web**

Pour vous connecter à AssetCenter Web :

1 Saisissez l'URL suivante dans votre navigateur :

http://<host>/oaa/login.jsp

où **host** est le nom du serveur OAA.

- 2 Validez votre saisie.
- 3 La page d'accueil d'AssetCenter Web s'affiche dans votre navigateur.

**AssetCenter** 

![](_page_27_Picture_1.jpeg)

## **Menu principal**

Le volet de gauche de la page d'AssetCenter Web propose une liste de toutes les applications Web qui vous sont accessibles. Cliquez sur une entrée de menu pour accéder à l'application Web choisie.

## **Fenêtre de consultation**

Le volet droit de la page d'AssetCenter Web est la fenêtre de consultation des informations. Les résultats de vos recherches, les modifications effectuées sur des enregistrements, sont affichés dans cette fenêtre.

## **Barre d'outils**

Le tableau ci-dessous répertorie les différents icônes de la barre d'outils et la fonctionnalité qui leur est associée :

![](_page_27_Picture_85.jpeg)

![](_page_28_Picture_115.jpeg)

## **Icônes disponibles dans les pages d'AssetCenter Web**

Vous rencontrerez les icônes suivants dans les pages des applications Web :

![](_page_28_Picture_116.jpeg)

## **Déconnexion**

<span id="page-28-0"></span>Pour vous déconnecter, cliquez simplement sur l'icône a dans la barre d'outils d'AssetCenter Web.

## **Applications Web par défaut**

AssetCenter Web est fourni en standard avec des fonctions simples. Pour accéder à l'une de ces fonctions :

- Connectez-vous à la base de données via AssetCenter Web.
- Cliquez sur l'entrée de menu correspondant à la fonction dans le menu principal.

Selon la fonction sélectionnée, la fenêtre qui s'affiche :

- Présente des données de la base de données AssetCenter.
- Comporte des listes de choix, permettant de sélectionner des données de la base de données AssetCenter.
- Comporte des zones de saisie libre de texte.

#### $\blacksquare$  Note :

Les paragraphes suivants précisent quelles sont les fonctionnalités fournies en standard avec AssetCenter Web. La fonctionnalité de consultation des éléments de parc, décrite plus loin dans le manuel, présente une ergonomie et un mode d'opération similaire à toutes les autres fonctionnalités.

## **Modules disponibles**

- Général
- **O** Parc
- Contrats
- • Finance
- $\bullet$  Câblage
- $\bigcup$  Helpdesk

## **Fonctions se rapportant à la gestion des contrats**

• Contrats : cette application Web vous permet de rechercher un contrat et d'en visualiser le détail. Vous pouvez également consulter les loyers, biens et dépenses associés au contrat.

### **Fonctions se rapportant à la gestion des finances**

- Centres budgétaires : cette application Web vous permet de rechercher le centre budgétaire qui vous intéresse, de rechercher la personne qui en est responsable et de voir les budgets et les centres de coût qui s'y rattachent.
- Systèmes de refacturation : cette application Web vous permet de rechercher un système de refacturation et d'en visualiser le détail (règles, événements...).
- Centres de coût : cette application Web vous permet de rechercher un centre de coût et d'en visualiser le détail, y compris les sous-centres de coût et les lignes de dépenses qui s'y rattachent.
- Budgets : cette application Web vous permet de rechercher un budget et d'en visualiser le détail, y compris les lignes de budget qui s'y rattachent.
- Lignes de dépenses : cette application Web vous permet de rechercher une ligne de dépenses et d'en visualiser le détail.

## **Fonctions se rapportant à la gestion du helpdesk**

- Mes dossiers : cette application Web vous permet de consulter les dossiers que vous avez enregistrés et de les modifier.
- Mes dossiers affectés : cette application Web vous permet de consulter les dossiers qui vous sont assignés et de les modifier.
- Dossiers : cette application Web vous permet de consulter la totalité des dossiers enregistrés dans la base.
- Base de connaissances : cette application Web vous permet de rechercher un enregistrement de la base de connaissance et d'en consulter le détail.

## **Fonctions se rapportant à la gestion du parc**

- Eléments du parc : cette application Web vous permet de rechercher (et de visualiser le détail) des biens dans votre parc.
	- **Modèle**
	- **Affectation**
	- **Opérateur**
	- **Utilisateur**
	- **Localisation**
	- **Stock**
	- **Code interne**
- Lots : cette application Web permet de rechercher un lot et d'en visualiser le détail.
- Ordinateurs : cette application Web permet de visualiser les informations matérielles d'un bien et de modifier tous les champs du détail d'un ordinateur.

Cette application Web permet également de retrouver la liste des ordinateurs scannés lors du **Dernier inventaire**.

• Téléphones : cette application Web vous permet de faire une recherche parmi la liste de téléphones enregistrés et de les modifier.

• Interventions : cette application Web vous permet de consulter la totalité des interventions enregistrées dans la base et de les mettre à jour, les clore ou les ouvrir à nouveau.

## **Fonctions se rapportant à la gestion du câblage**

- Localisations : cette application Web permet de rechercher une localisation, et d'en visualiser le détail, avec notamment :
	- Les câbles qui passent par la localisation,
	- Les répartiteurs de la localisation,
	- Les éléments de parc de la localisation.
- Câbles : cette application Web permet de rechercher un câble, et d'en visualiser le détail, avec la liste de ses paires et de ses faisceaux.
- Répartiteurs : cette application Web permet de rechercher un répartiteur, et d'en visualiser le détail.

## **Fonctions générales**

- Services : cette application Web vous permet de rechercher un service parmi la liste complète dont vous disposez et d'en visualiser le détail.
- Personnes : cette application Web vous permet de rechercher une personne, d'en visualiser le détail et la liste des biens utilisés par la personne, de mettre à jour certaines informations (numéro de téléphone et commentaires).
- Localisations : cette application Web vous permet de faire une recherche parmi les localisations et d'accéder au détail de chaque localisation.
- Groupes : cette application Web vous permet de faire une recherche parmi les groupes et d'accéder au détail de chaque groupe.
- Stocks : cette application Web vous permet de faire une recherche parmi les stocks et d'accéder au détail de chaque stock.
- Sociétés : cette application Web vous permet de consulter la liste et le détail des sociétés enregistrées dans la base et de les modifier.
- Contacts : cette application Web vous permet de consulter la liste et le détail de vos contacts et de les modifier.
- Mes messages : cette application Web vous permet de consulter vos messages reçus. Vous pouvez restreindre la recherche d'un message à un

expéditeur ou un objet. Vous pouvez également marquer le message comme étant lu.

<span id="page-32-0"></span>• Tâches en cours : cette application Web permet à l'utilisateur connecté d'afficher la liste des tâches qui doivent être effectuées. Cliquez sur un des éléments de la liste pour accéder au détail de la tâche en cours. Vous pouvez alors modifier le choix utilisateur correspondant à cette activité de workflow.

## **Exemple de fonctionnalité**

Cette section détaille la fonction de consultation de biens sous AssetCenter Web.

1 Pour accéder à cette fonctionnalité, cliquez sur l'entrée **Eléments du parc** dans le menu principal d'AssetCenter Web.

![](_page_32_Picture_6.jpeg)

2 Cette fonctionnalité vous permet de rechercher un bien en fonction de certains critères :

#### AssetCenter

- **Modèle**
- **Affectation**
- **Opérateur**
- **Utilisateur**
- **Localisation**
- **Stock**
- **Code interne**
- 3 Cliquez sur l'application Web **Ordinateurs** dans le module **Parc**. Cliquez ensuite sur le bouton **Rechercher**.

AssetCenter Web affiche la liste des ordinateurs du parc.

![](_page_33_Picture_73.jpeg)

4 Vous pouvez à présent cliquer sur l'ordinateur de votre choix pour en afficher le détail. Sélectionnez par exemple la valeur **CPU000001** dans la liste **Nom**. Vous accédez alors au détail de l'élément de parc sélectionné.

![](_page_34_Picture_2.jpeg)

## **Données affichées**

<span id="page-34-0"></span>Voici quelques informations sur les données traitées et affichées par AssetCenter Web.

## **Des données à jour**

Les données qui s'affichent sont identiques à celles qui sont contenues dans la base de données AssetCenter : AssetCenter Web compose dynamiquement les pages HTML, au fur et à mesure de leur affichage, pour qu'elles intègrent les informations actuelles de la base de données.

Pour l'utilisateur, tout se passe comme s'il accédait à la base de données AssetCenter via un programme AssetCenter Windows.

#### $\sqrt{\frac{1}{2}}$  Note :

Après un certain temps d'affichage, les données affichées peuvent être obsolètes : pour les mettre à jour, il suffit de cliquer sur le bouton de rafraîchissement du navigateur que vous utilisez.

## **Des données sécurisées**

Les utilisateurs ne visualisent que les données auxquelles ils ont le droit d'accéder, selon les droits qui leur ont été octroyés par l'administrateur.

![](_page_37_Picture_0.jpeg)